# **ICA**

SÉRIE **1** 

PROFIL E/M

Délai de libération : Cette série d'examen ne doit pas être utilisée comme exercice avant le **1 er janvier 2022.** *Elaboré par : Groupes d'auteurs romands de la CRT-EPC Edité par : CSFO, Unité procédures de qualification, Berne* **Durée de l'épreuve : 120 minutes + 15 minutes** de lecture avant le travail sur ordinateur **Aides autorisées :** Systèmes d'aide des logiciels (p. ex. Microsoft Office) Toute documentation (y c. supports de cours) **sous format papier** Dictionnaire sous format papier Code des obligations (CO) sous format papier **Sont interdits :** Internet Supports de données (par ex. clé USB, CD, DVD, BD) Ensemble des lecteurs réseaux (sauf si expressément requis lors de l'examen) Impressions Numéro de candidat-e Nom Prénom Date de l'examen Points obtenus / points maximum Total **/ 100** Note obtenue **SIGNATURES DES EXPERTS Remarques :** Les documents produits doivent être utilisables dans un contexte professionnel moyennant des retouches mineures. Même si cela n'est pas explicitement précisé dans le texte, toutes les expressions se rapportant à des personnes concernent les deux sexes.

## **TABLE DES MATIÈRES**

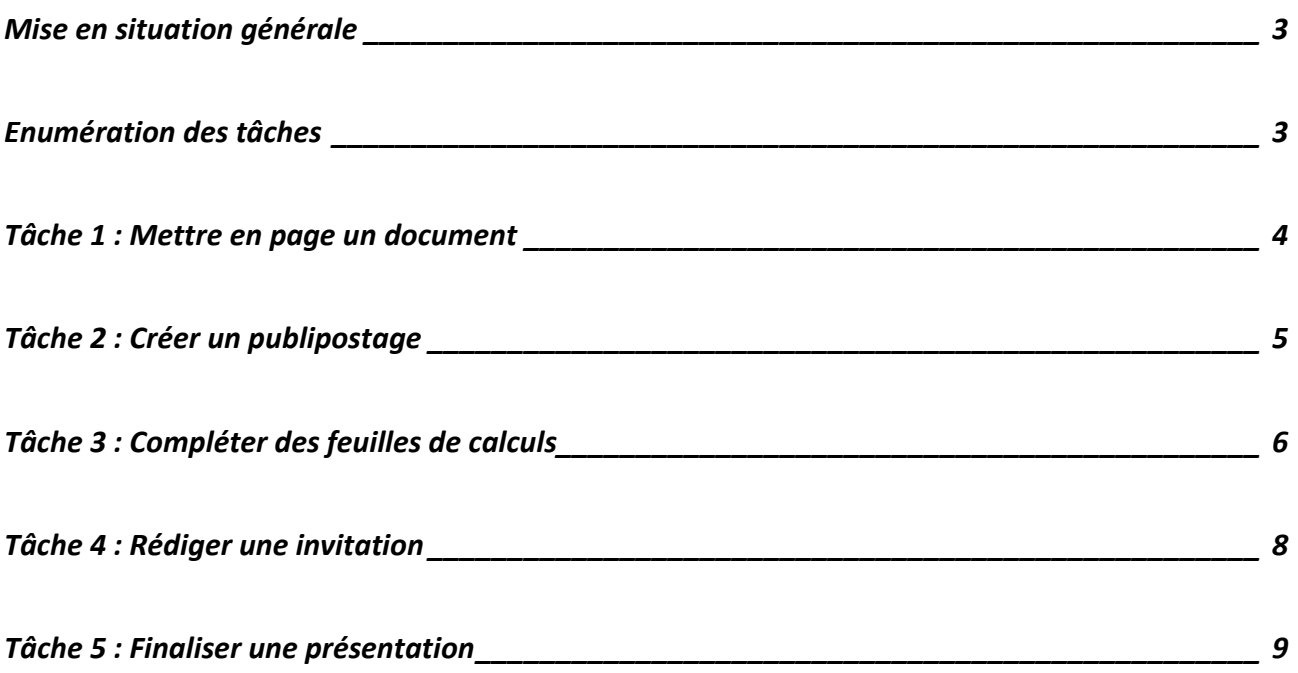

**Restitution de l'examen :** Selon instructions données dans chaque partie de l'examen.

**Sauvegarde :** Chaque candidat est personnellement responsable de la sauvegarde régulière et correcte des dossiers et des fichiers à restituer.

## <span id="page-2-0"></span>**MISE EN SITUATION GÉNÉRALE**

#### **Situation générale : votre place de travail**

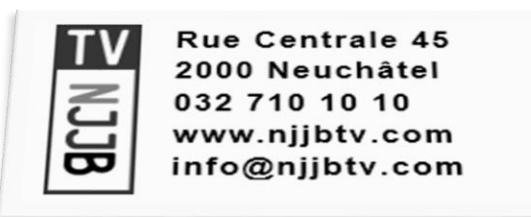

NJJB TV est une chaîne de télévision régionale suisse. Elle émet dans les cantons de Neuchâtel, du Jura et dans le Jura bernois. Elle propose un programme largement diversifié et couvre principalement l'actualité et les événements des régions précitées.

Vous êtes chargé de différentes tâches en relation avec l'administration de cette chaîne de télévision car vous travaillez pour son secrétaire général, Monsieur Alex Onde.

## <span id="page-2-1"></span>**ENUMÉRATION DES TÂCHES**

En tant qu'employé de commerce, vous travaillez au secrétariat général. Dans l'exercice de cette fonction, vous devez accomplir différentes tâches :

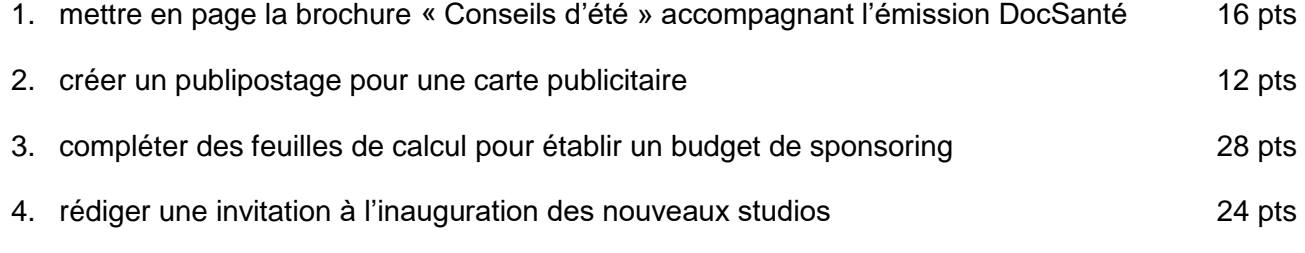

5. finaliser une présentation des émissions de la chaîne 16 pts

Les fichiers doivent être nommés selon les indications figurant à la fin de chaque tâche (4 pts).

# <span id="page-3-0"></span>**TÂCHE 1 : METTRE EN PAGE UN DOCUMENT**

**Fichier traitement de texte à disposition :** conseils ete **Dossier images à disposition :** images

Au début de la période estivale, les journalistes de « DocSanté » ont prévu plusieurs émissions en direct des lieux de baignade de la région. Des spécialistes seront invités et des conseils donnés pour préserver sa santé durant la belle saison.

Vous êtes chargé de terminer une brochure, disponible sur papier et en ligne, intitulée « Conseils d'été », qui rappelle le contenu de l'émission.

#### **Indications techniques**

Une partie du travail de mise en page de la brochure, comprenant quatre pages, est déjà réalisée dans le document de base.

## **Travail à réaliser**

Vous terminez cette brochure en tenant compte des points suivants :

- les styles pour les titres sont hiérarchisés par niveau ;
- un nouveau style nommé « NJJB évidence » est créé pour faire nettement ressortir de l'information :
	- il comprend une puce personnalisée ;
	- il est appliqué au texte en italique vert :
- les pages sont disposées en alternance la première en portrait, la deuxième en paysage et ainsi de suite ;
- sur la page deux, seuls les sous-titres et leur contenu sont disposés en colonnes :
	- les colonnes et leur nombre correspondent aux sous-titres ;
	- les sous-titres doivent apparaître en première ligne de chaque colonne ;
- la page trois est complétée par un objet contenant le texte : « Alerte canicules » et deux images ;
- le texte figurant en italique violet sur la page quatre est présenté sous forme de tableau ;
- le pied de page est présenté de la manière suivante :
	- il est complété selon l'instruction figurant à la première page du fichier de base et par une numérotation de page du type x sur y ;
	- il est présent sur toutes les pages sauf sur la première ;
	- il est ajusté de manière équilibrée sur chacune des pages concernées ;
- la page de titre est complétée ainsi :
	- un sommaire généré automatiquement est inséré ;
	- une bordure de page assortie aux couleurs des titres est appliquée sur le côté gauche uniquement.

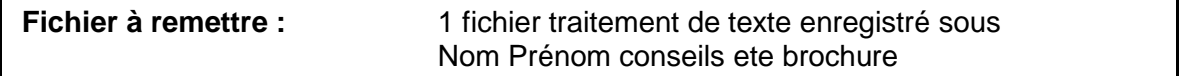

# <span id="page-4-0"></span>**TÂCHE 2 : CRÉER UN PUBLIPOSTAGE**

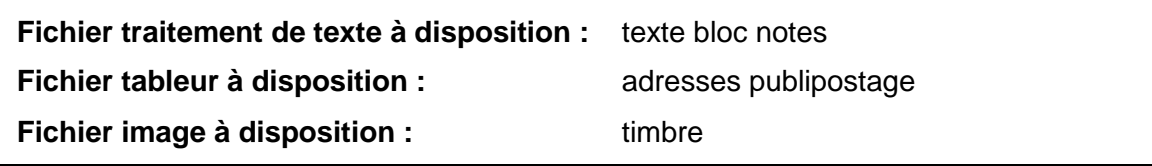

La publicité constitue une ressource essentielle pour la chaîne. Une campagne pour vendre des espaces publicitaires, à prix préférentiels, aux fidèles clients est lancée.

## **Travail à réaliser**

Le recto de la carte est déjà pré-imprimé.

Vous créez un nouveau document au format A5, pour le verso de la carte, selon l'exemple cidessous.

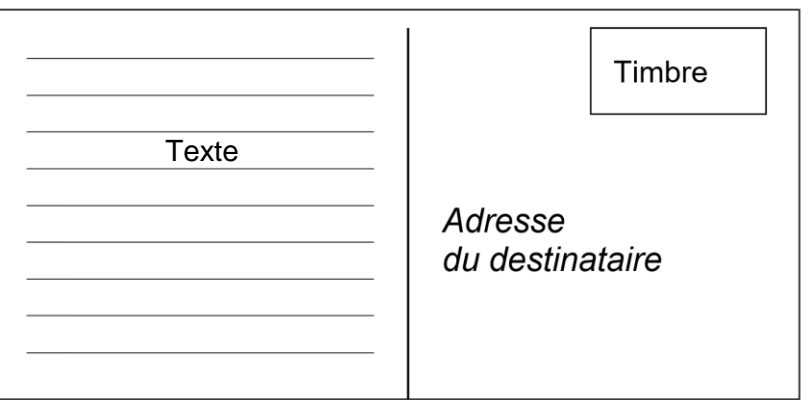

La partie texte est reprise depuis le fichier « texte bloc notes ».

Pour le publipostage, vous tenez compte des caractéristiques suivantes :

- la carte est adressée aux clients disposant du code annonceur « A » ;
- l'adressage complet fait l'objet de champs de fusion ;
- dans le texte, le mot « invité » ou « invitée » est accordé en fonction du titre de la personne.

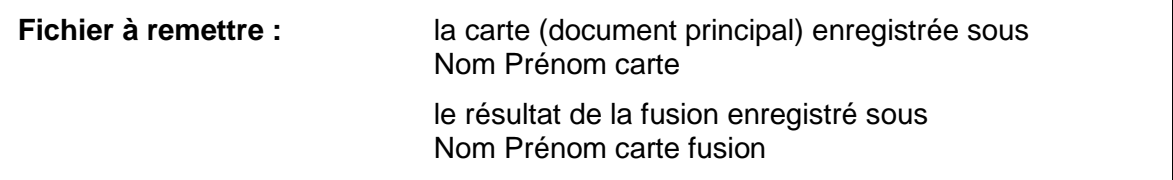

## <span id="page-5-0"></span>**TÂCHE 3 : COMPLÉTER DES FEUILLES DE CALCULS**

**Fichier tableur à disposition :** budget

#### **Travail à réaliser**

Vous devez préparer un budget de sponsoring pour la nouvelle émission culinaire de la chaîne dont la diffusion est prévue pour l'automne 2020.

#### **Travail à effectuer dans la feuille « Contrats »**

Cette feuille contient la liste de tous les restaurants de l'arc jurassien sous contrat.

Afin d'en faciliter la consultation, vous effectuez les opérations suivantes :

- la première ligne et les deux premières colonnes sont toujours visibles à l'écran, même en cas de défilement ;
- la liste de données est triée par localité, puis par restaurant.
- La feuille « Contrats » est copiée dans le même classeur ;
	- le nom de la nouvelle feuille est « Contrats filtre » ;
	- sur cette nouvelle feuille ne sont affichés que les restaurants sous contrat depuis le 1 er mars 2017.

De retour sur la feuille « Contrats », vous préparez la liste de données pour une impression en paysage :

- les colonnes occupent la largeur d'une page ;
- l'ensemble des données (lignes) figure sur quatre pages ;
- la première ligne est répétée en haut de chaque page.

#### **Travail à effectuer dans la feuille « Sponsors 2020 »**

Cette feuille contient les éléments à calculer pour le budget de sponsoring de la nouvelle émission culinaire. Les sponsors sont sous contrat avec NJJB TV qui diffuse des spots publicitaires durant un laps de temps court (1 mois) ou long (3 mois). Ces spots couvrent une des trois régions : Neuchâtel (zone 1), le Jura (zone 2) ou le Jura bernois (zone 3). Les tarifs concernant la durée de diffusion et ceux relatifs à la zone de diffusion s'additionnent pour former le prix net à payer par chaque sponsor.

Certaines constantes figurent déjà dans la feuille. Ajoutez celles qui sont utiles à la résolution de vos calculs.

Vous déterminez ou calculez pour chaque sponsor, les éléments suivants :

- **Restaurant** : ce champ est complété automatiquement à partir de la feuille « Contrats » ;
- **Durée du contrat en années complètes (ou révolues)** : elle est calculée et mise à jour automatiquement ; un format personnalisé « ans » est affiché (suivant la méthode de calcul utilisée, le résultat peut varier de 1 an) ;
- **Prix du spot en fonction de la durée de diffusion** : il est de CHF 1'100.00 pour les spots diffusés pendant une période courte d'un mois et de CHF 1'650.00 pour ceux diffusés pendant une période longue de trois mois ;
- **Rabais** : il représente le 3.25 % du « Prix du spot en fonction de la durée de diffusion » pour les sponsors sous contrats depuis au moins 3 ans ; le montant est arrondi aux 5 centimes ;
- **Prix en fonction de la région de diffusion** : il est déterminé avec les prix affichés sur la feuille « Sponsors 2020 » ;
- **Prix net :** il est calculé en tenant compte des tarifs concernant la durée de diffusion et ceux relatifs à la zone de diffusion ainsi que du rabais ;

Vous appliquez encore les mises en forme suivantes :

- tous les résultats en francs suisses sont affichés au format comptabilité CHF ;
- les contrats signés en 2019 sont mis en évidence automatiquement.

Vous calculez ensuite le prix net moyen et le prix net le plus élevé.

A partir des informations fournies dans la liste de données, vous élaborez des statistiques.

Vous déterminez les points suivants :

- le nombre de sponsors par zone de diffusion ;
- le prix net total par zone de diffusion.

**Fichier à remettre :** 1 fichier tableur enregistré sous Nom Prénom budget

## <span id="page-7-0"></span>**TÂCHE 4 : RÉDIGER UNE INVITATION**

#### **Fichier traitement de texte à disposition :** base lettre

#### **Consignes techniques**

Vous utilisez les documents mis à votre disposition.

Vous respectez les règles de mise en page commerciale.

Vous indiquez votre prénom et nom dans le pied-de-page de la lettre, à gauche.

**Destinataires :** lettre circulaire adressée aux sponsors.

#### **Mise en situation détaillée**

Une refonte complète de l'aménagement des studios s'achève. Ce nouveau design permettra de disposer d'espaces contemporains et bien adaptés aux émissions en public toujours plus nombreuses. Cette réalisation a été possible en partie grâce à la générosité de sponsors et ces personnes sont invitées à participer à l'inauguration.

#### **Travail à réaliser**

Monsieur Alex Onde, secrétaire général, vous a envoyé, ce jour, un courriel avec des précisions sur votre mission. Vous en trouvez ci-dessous, une copie :

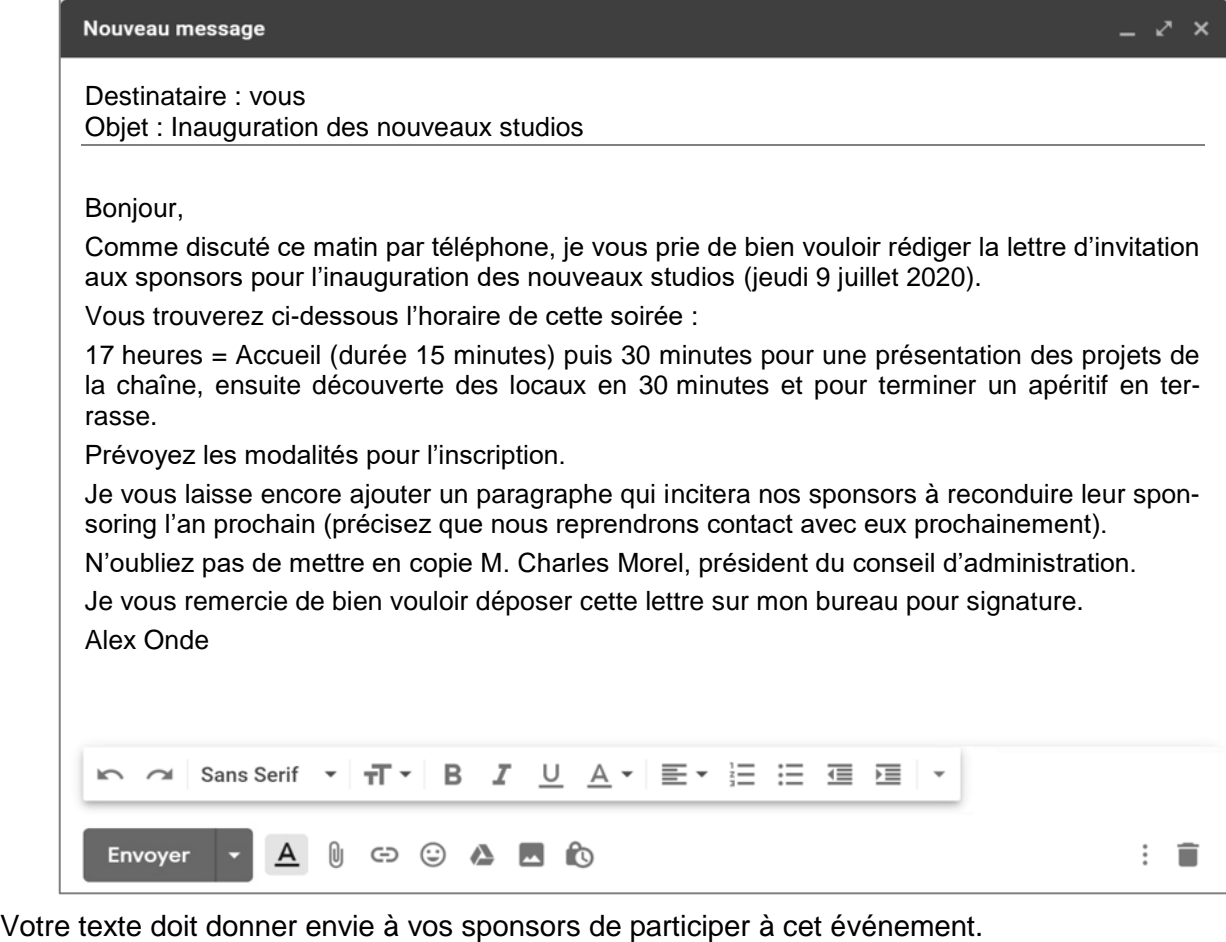

**Fichier à remettre :** 1 document traitement de texte enregistré sous Nom Prénom invitation

# <span id="page-8-0"></span>**TÂCHE 5 : FINALISER UNE PRÉSENTATION**

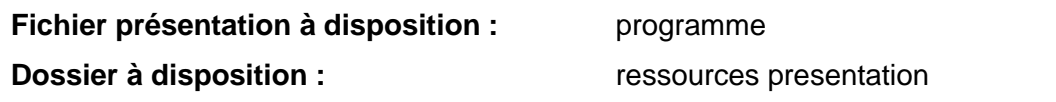

La présentation des émissions est en cours de réalisation. Elle ne contient qu'une diapositive de titre. Vous devez l'adapter et la compléter.

## **Travail à réaliser**

Vous modifiez le masque des diapositives de la manière suivante :

- le logo est inséré en haut à gauche ;
- les titres sont en rouge ;
- un bandeau rouge est placé sur la droite de l'ensemble des diapositives.

Vous adaptez le diaporama comme suit :

- une diapositive est ajoutée à la suite de la diapositive de titre :
	- le contenu de la diapositive est rédigé sur la base du document « informations emissions » ;
	- la diapositive affiche une liste partielle des émissions actuelles ;
	- les différents éléments apparaissent avec des animations ;
- deux nouvelles diapositives sont créées et présentent les nouvelles émissions :
	- les informations à insérer se trouvent dans le document « informations emissions ».
	- la présentation se base sur l'exemple ci-contre ou en consultant le fichier « Exemple à reproduire.jpg » ;

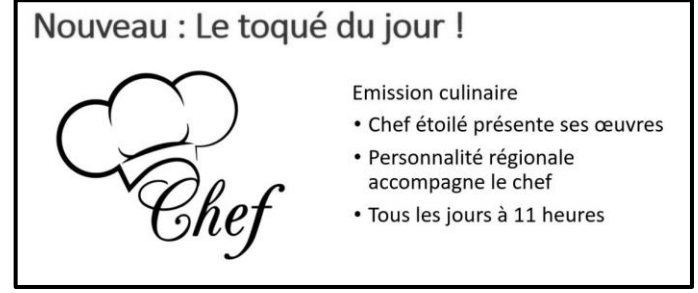

 un pied-de-page apparaît sur toutes les diapositives sauf sur celle de titre et comprend le numéro de diapositive et la mention suivante : « Pour plus d'information, veuillez consulter le site www.njjbtv.com »;

Enfin, vous configurez le diaporama de la manière suivante :

- les diapositives apparaissent avec une transition identique pour tout le diaporama ;
- la présentation tourne en boucle sur une borne informatique ;
- la durée d'affichage de chaque diapositive est de 10 secondes.

**Fichier à remettre :** 1 fichier présentation enregistré sous Nom Prénom programme